## **TRANSPARENCY SEAL – LIST OF BIDDING PROJECTS PORTAL**

Description<br>The "List of Bidding Projects" portal can be found in PAGCOR's Transparency Seal page (http://www.pagcor.ph/pagcor-transparency-page.php). It lists all the bidding records of PAGCOR from 2012 onwards<br>Users who

**Definition of Terms • Portal**. The "List of Projects for Bidding" portal is used to manage the bidding records posted in the Transparency Seal page of the PAGCOR.ph website.

- **User**. The authorized personnel given exclusive access to the portal.
- **Record**. The bidding record that is created in the portal. There are two types of records used in the portal:
- (a) Pending record which pertains to a record that is created but has not yet been approved by the Procurement Department (PD) for posting; and

(b) Online (or posted) record which has been approved for public viewing in the Transparency Seal page.

**• Posting**. The process of making the record available for public viewing in the Transparency Seal page.

- 
- Accessing the "List of Projects for Bidding" Portal<br>Users who are given access to the portal can enter the site by following these procedures:<br>Co to http://www.pagcor.ph/transparency/login.php. The log-in page will appear
- 

NOTE: The user's access information (username and password) will be provided by the Web Management Section (WMS) of the Corporate Communications Department (CCD).

*Illustration 1. Loging in, the user will be redirected to the "List of Projects for Bidding –Online" page (see Illustration 2) which lists all the posted records created by the user.* 

- Getting Familiar with the "List of Projects for Bidding" Portal<br>The "List of Projects for Bidding and the bidding records that are posted in the Transparency Seal page for public viewing. The parts of the page are the foll
- 
- 
- Page Tabs enables user to move across pages or groups of records.<br>• The List of Bidding Records shows the list of online records. Among the information found in this portion are the bidding record's reference number, ITB Page Tabs

# Bidding Record Navigation Menu Search Box

Users should be familiar with these parts of the pages to easily follow the succeeding instructions in creating and editing records of bidding projects.

## **Creating a New Record**

- 
- The user creates a new record when information of a new bidding project is available. To create a new record:<br>
In the navigation menu, click "Add Record" link. The "Add a Record" online form will appear as shown in Illustr
- *Illustration 3. Add-A-Record online form.*
	-

.4 The user will be redirected to the "List of Projects for Bidding – Pending" page where the new record is added with a pending status. Sample record is shown in Illustration 4.<br>Illustration 4. "List of Projects for Biddi

## **Editing a Record**<br>A pending record n

- 
- A pending record may be edited when necessary. Moreover, the user can update an online record member in the ormation to be corrected.<br>In the "List of Projects for Bidding Online" page, or the "List of Projects for Biddin information in the online form. *Illustration 6. "Edit/Update Record" online form.*
- Click the "Update" button.

The user will be redirected to the previous page where the edited record is located.<br>NOTE: In the "List of Projects for Bidding – Online" page and the "List of Projects for Bidding – Pending" page, the user can only view/e created by other users.

## **Deleting a Record**

A pending record may be deleted when necessary. The user can only delete a pending record he/she created in the "List of Projects for Bidding – Pending" page<br>• In the "List of Projects for Bidding – Pending" page, locate t

- *Illustration 7. Where is the Cross-out icon?* Message box appears to confirm the action to delete the record (see Illustration 8 below). Click the OK button.
	-

*Illustration 8. Message box*<br>The user will be redirected to the "List of Projects for Bidding – Pending" page, confirming that the deleted record is no longer listed in the list of bidding records

**Uploading a File**<br>Most bidding records require the user to upload corresponding PDF file/s. Before uploading a file, however, it is important to rename the file based on the "*Guidelines: Syntax for Online Forms*" sectio

- 
- 
- 

• Click the "Choose File" button (for Window Wester).<br>
In the window that will appear, locate the PDF file to be uploaded and click "Choose" button (for Mac users) or "Open" button (for Window users).<br>
The file will be upl

**Guidelines: Syntax for Online Forms** Users of the portal's online forms ("Add a Record" online form and the "Edit/Update Record" online form) must be familiar about the syntax required in each field.

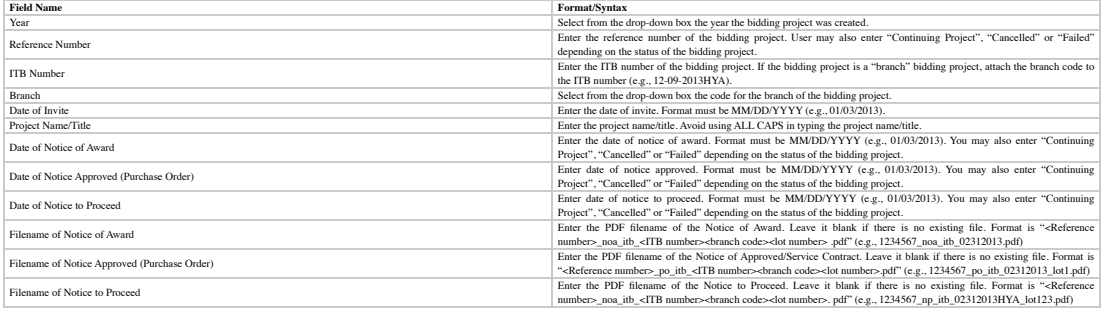

**How CCD's Web Management Section Can Help Users**<br> **The Website Management Section Can Help Users**<br> **The Website Management Section (WMS)** of the Corporate Communications Department will extend assistance to the users of